# **Students: How to Access and Complete an**

## **SED RESIDENCY Binder**

#### **Step 1: Login to your TK20 Student Account**

If you do not have a TK20 student account you may purchase one of two ways.

- Contact the University Bookstore (students qualifying for Financial Aid may opt to purchase through the Bookstore) OR
- Login to TK20 and set up your student account by clicking on "Click here to register your student account" - Located on the left-hand side at the bottom.

#### **Step 2: Click on the Binder one of two ways.**

Option 1: The binder will be located in the "Pending Tasks" box on the Home page.

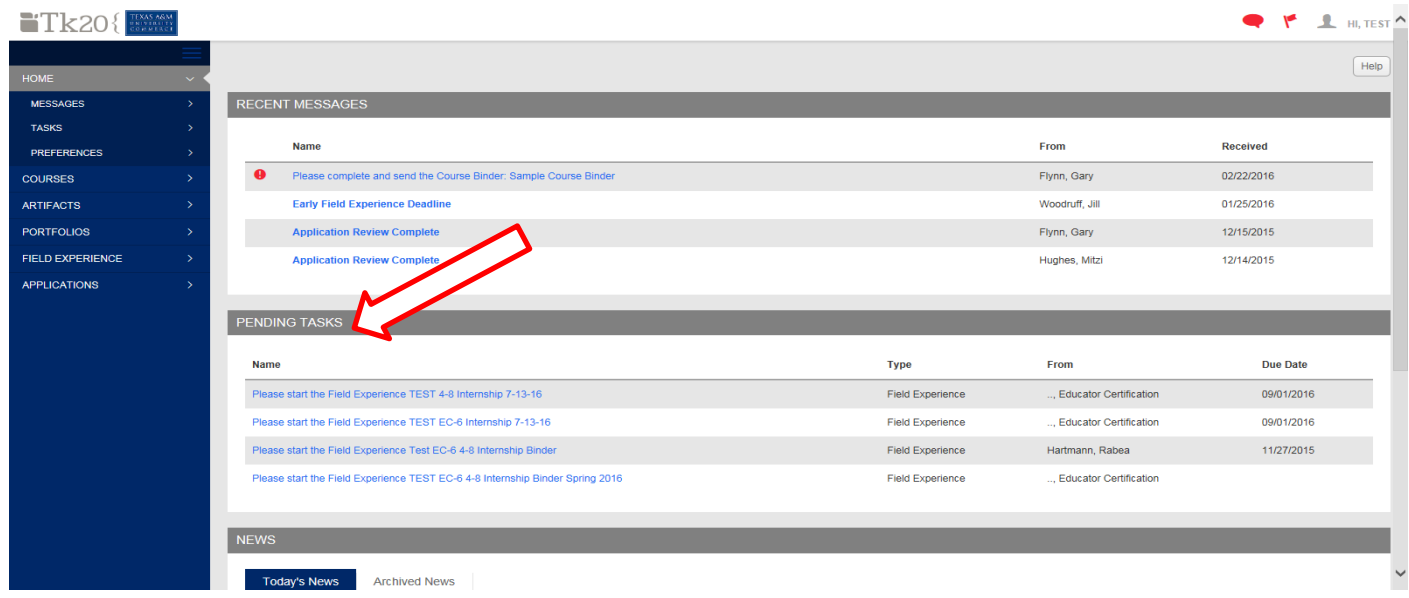

#### Option 2: Click on the "Field Experiences" tab bar. Then click on the binder in the body.

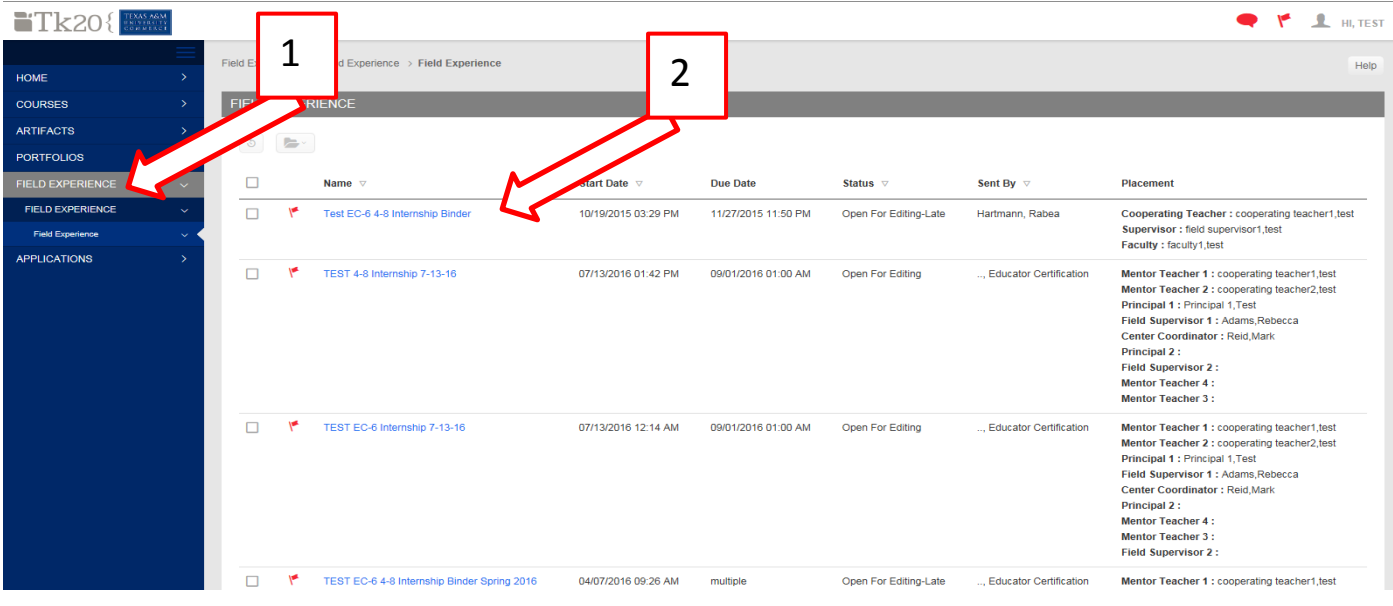

#### **Step 3: Complete requirements within each tab of the Binder.**

Note: Once you click on the tab the instructions will be located on the left and the work to complete on the right.

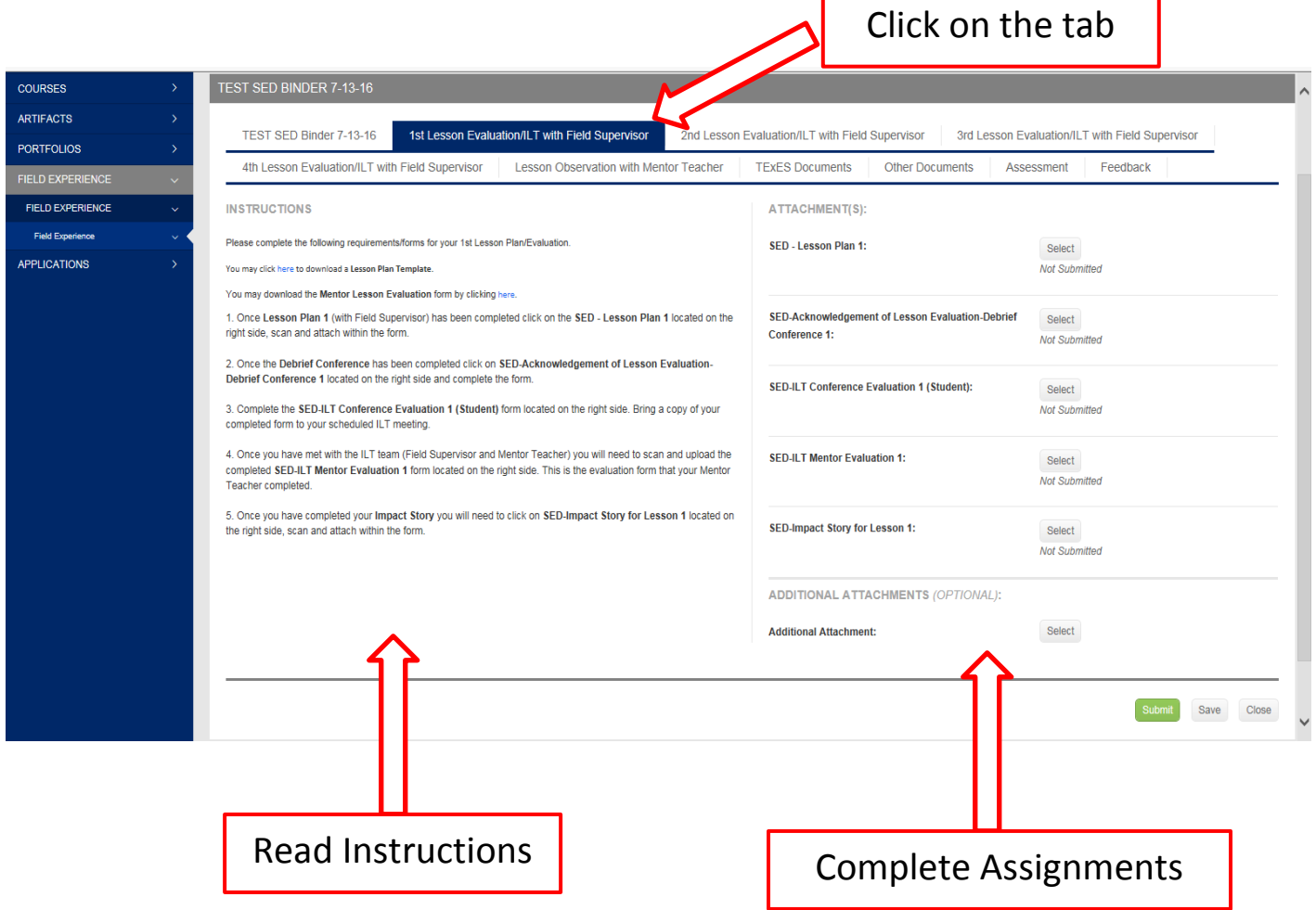

### **NOTE: Always "SAVE" !!! Do not SUBMIT until the entire binder is complete, including each tab within the binder.**

If you have any questions regarding the instructions or assignments you will need to contact your Liaison/Field Supervisor.

Questions regarding Tk20 login and functionality may be sent to [beateacher@tamuc.edu](mailto:beateacher@tamuc.edu) or 903-886-5886